## LOGIN KE SIAKAD

Berikut adalah langkah – langkah untuk Login ke Siakad, yaitu:

- 1. Buka BROWSER anda
- 2. Ketikkan alamat website berikut "siakadbeta.uho.ac.id"

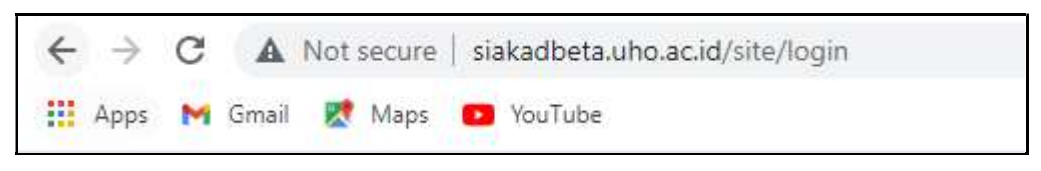

Gambar 1 Link ke Siakad

3. Lalu pastikan anda telah masuk ke halaman home siakad seperti pada gambar

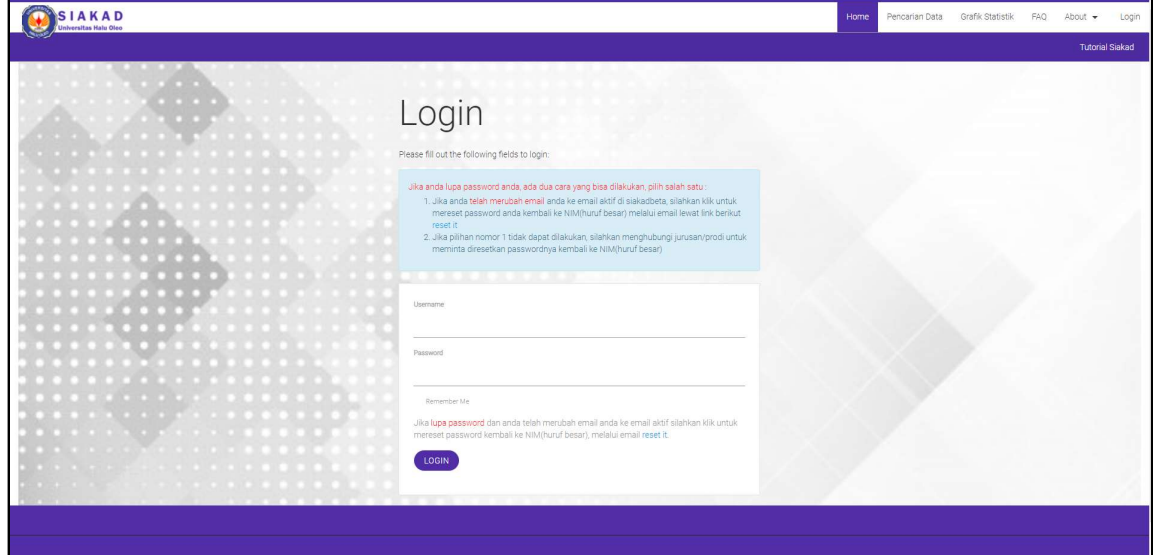

Gambar 2 Menu Login Siakad

4. Lalu, masukkan USERNAME dan PASSWORD yang diberikan oleh jurusan atau prodi (Usernamenya berupa NIM dan menggunakan huruf kapital)

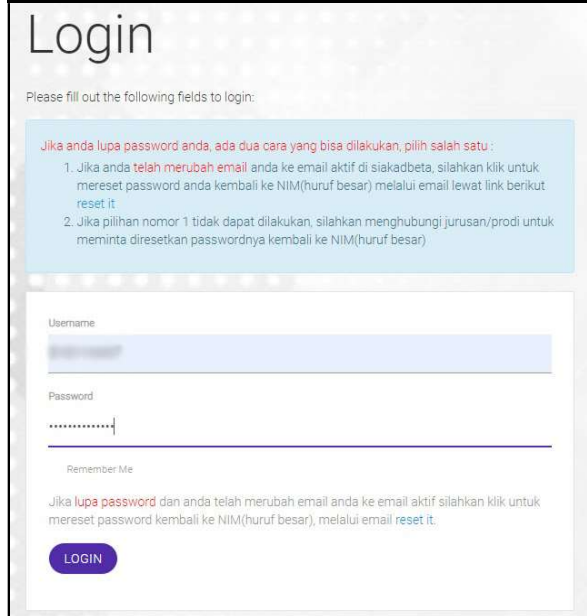

Gambar 3 Masukkan Username & Password